# **ODBC Setup – Interbase ODBC Driver (Embarcadero)**

# **Copy your Database Path:**

- 1. Go to Start/Programs/Trams and click on Alias Utility
- 2. Modify the Alias entry for the database you wish to run reports on. This will most likely be named TRAMS.
- 3. Highlight the path. Press Ctrl C to copy the path and close the Alias Utility.

#### For Windows 32 bit:

Go to Start/Control Panel. Confirm upper right option is set to Large or Small Icons. Open Administrative Tools, and then open Data Sources (ODBC).

#### For Windows 64 bit:

Go to C:\Windows\SysWOW64. Scroll down and double click on odbcad32.exe. This launches the 32 bit version of the ODBC Administrator, which is what must be used.

# Continue with setup (example screen shot below):

- 1. Click on the System DSN tab. Select the TRAMS ODBC Datasource and click on Configure.
- 2. \*\*Note: If you do not see the TRAMS ODBC Datasource, click Add. Select the Interbase ODBC driver and click Finish. Enter TRAMS ODBC Datasource beneath "Data Source Name (DSN):" and continue with the Configure steps\*\*
- 3. Right mouse click in the field beneath "Database" and choose Paste. This should paste the path you copied from the Alias Utility.
- 4. Enter user login name under "Database Account" and your password where designated.
- 5. Enter TRAMS\_USER under "Role."
- 6. Change the Dialect from 3 to 1.
- 7. Click on Test Connection to confirm "Connection Successful" response is received.
- 8. Click OK to save the settings
- 9. Close the ODBC Datasource Administrator window by clicking Okay.

## **Download Trams Back Office TCR Reports**

- 1. Go to http://static.trams.com/tramslibrary/reports/tbotcr.html
- 2. To download the report, select the report you wish to download. The report can be saved anywhere on your hard drive, but we recommend the following location:

C:\Users\Public\Documents\TRAMS\TCR Reports

## **Download ClientBase for Windows TCR Reports**

- 1. Go to <a href="http://static.trams.com/tramslibrary/reports/cbreports/tcrcb.html">http://static.trams.com/tramslibrary/reports/cbreports/tcrcb.html</a>
- 2. To download the report, select the report you wish to download. The report can be saved anywhere on your hard drive, but we recommend the following location:

C:\Users\Public\Documents\TRAMS\TCR Reports

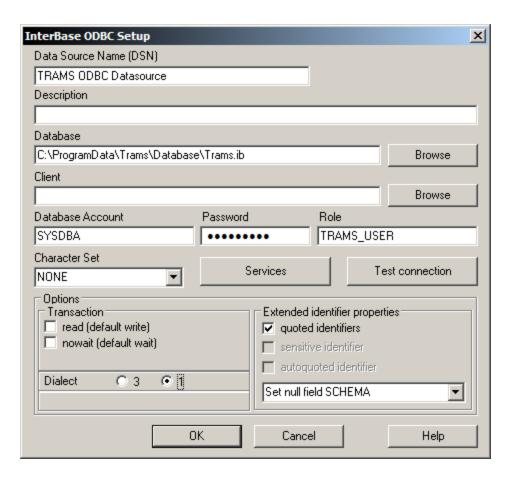